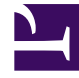

# **SGENESYS**

This PDF is generated from authoritative online content, and is provided for convenience only. This PDF cannot be used for legal purposes. For authoritative understanding of what is and is not supported, always use the online content. To copy code samples, always use the online content.

## Designer User's Guide

Partition-Based Access Control

## Contents

- 1 [Overview](#page-2-0)
	- 1.1 [For example...](#page-3-0)
- 2 [Partitions tab](#page-4-0)
- 3 [Users tab](#page-5-0)
- 4 [Resources tab](#page-6-0)

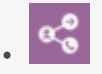

•

• Administrator

PBAC enables Designer Administrators to control which resources users have access to.

#### **Related documentation:**

### <span id="page-2-0"></span>Overview

Use the settings on the **Partitions** page (under the Admin Resources tab) to manage partitions, resources, and users. To view this page, you must be assigned to the **Designer Administrator** role in Designer. For more information about roles in Designer, see Permissions and Access.

As a Designer Administrator, you can control the resources that users have access to through **Partition-Based Access Control (PBAC)**. With PBAC, you can create a partition and assign certain resources to it. In Designer, "resources" are the various objects used during interaction sessions, such as Applications, Shared Modules, Business Hours, Special Days, Emergency Flags, Data Tables, Speech Grammars, and Media and Digital Resources.

For each partition, you can then select the users who will belong to it. Users will only be able to see and manage those resources that are assigned to the partitions they belong to. What a user can then do with an accessible resource (view, edit, and so on) is determined by their Designer role. Each user's PBAC details are stored in their Workspace settings and retrieved during login.

#### Tip

You can also use PBAC to control which resources are displayed to users in drop-down lists when setting up columns with *enumeration* data types in Data Tables.

Watch this video to learn how PBAC works:

#### [Link to video](https://player.vimeo.com/video/276555313?title=0&byline=0&portrait=0)

Watch this video to see an example of how PBAC can be set up:

#### [Link to video](https://player.vimeo.com/video/276554045?title=0&byline=0&portrait=0)

#### Important

By default, PBAC works by inclusion. If a user is not assigned any partitions, it is assumed that PBAC is not in effect for that user and they will have access to ALL resources, including those that have partitions assigned to them. Similarly, if a resource is not assigned any partitions, it is considered a public resource that is accessible to ALL users.

In general, partitioning can be set up as follows:

- Define a private partition. Assign it to all resources that you intend to control using PBAC. You can leave out any resources that should remain globally visible.
- **Don't assign this partition to any users.** This private partition will ensure that resources under partitioning control will NOT be visible to a user who has at least one partition defined.
- For each department, set up a dedicated partition and assign it to users from that department. Then assign each partition to the resources those users need access to. (Here's an example.)
- New resources inherit the partitions of the users who created them, and remain accessible only to users who belong to that partition.

#### <span id="page-3-0"></span>For example...

You might create a partition for each of the following departments:

- Sales
- Finance
- Marketing

Then add users as members of their appropriate partitions:

- John to Finance
- David to Marketing
- Kristen to Sales and Finance
- Jason to Sales and Marketing

**Remember:** Users who are Designer Administrators do not need to be assigned to a partition as they already have full access.

You can then assign certain resources to each partition:

- Resource A to Finance
- Resource B to Marketing
- Resource C to Sales
- Resource D to "none" (remember that non-assigned resources are visible to ALL users)

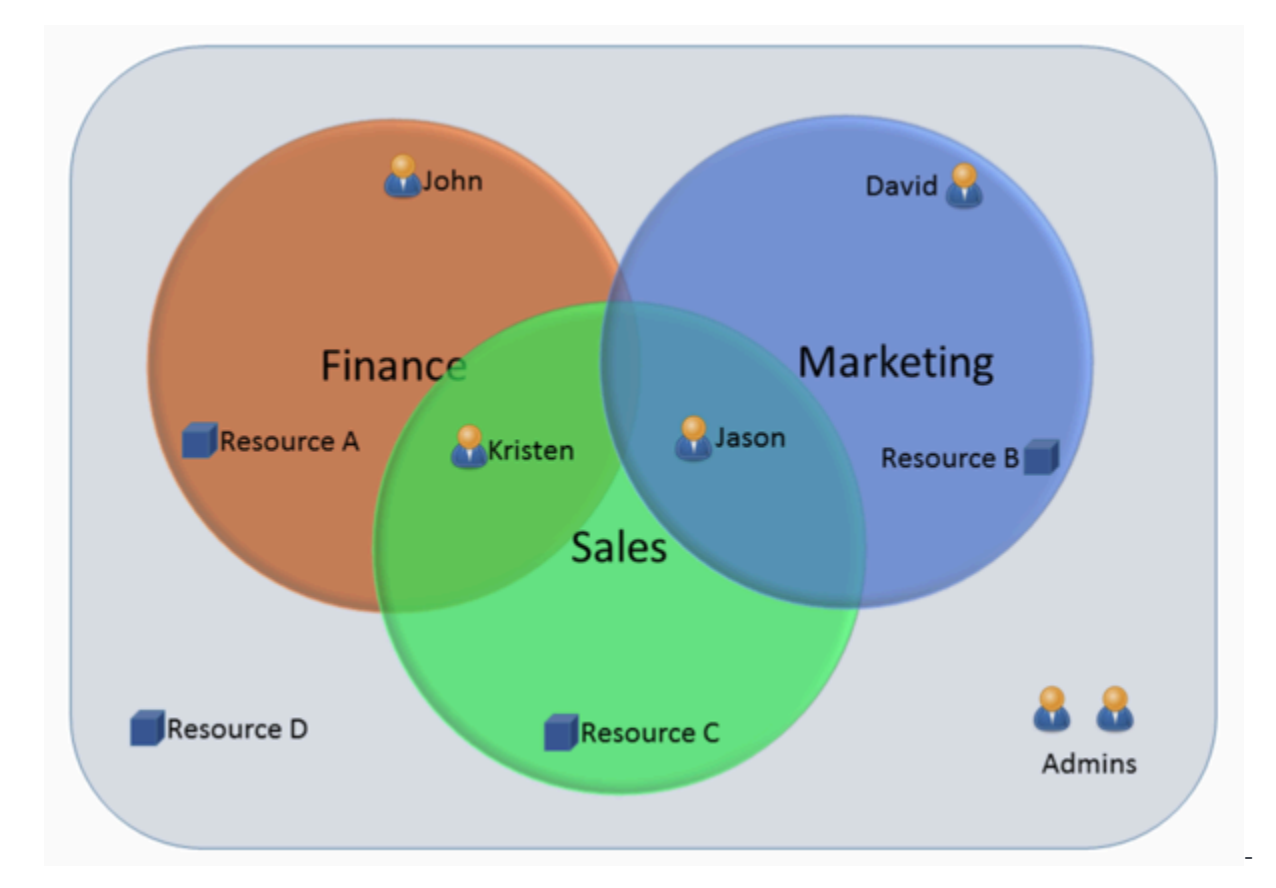

This diagram illustrates the relationships between the users, resources, and partitions described in this example:

## <span id="page-4-0"></span>Partitions tab

Use this tab to add or manage partitions and select the users who can access them.

For example, to add a new partition called **Sales**:

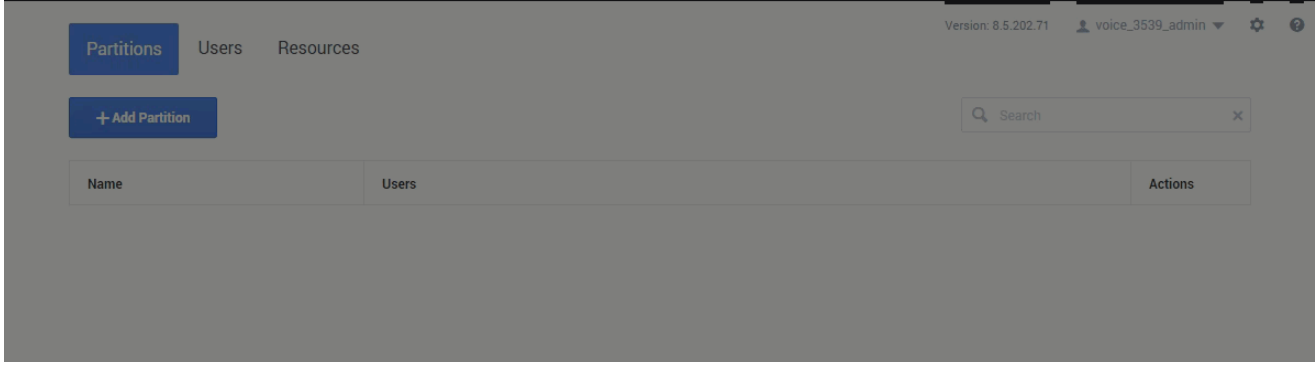

After the partition is added, you can use the **edit users** action to select the users who can access it:

#### Tip

Users who are also Designer Administrators don't need to be assigned to partitions as they already have full access. Even if they are assigned to partitions, they will continue to see all resources as if they were not.

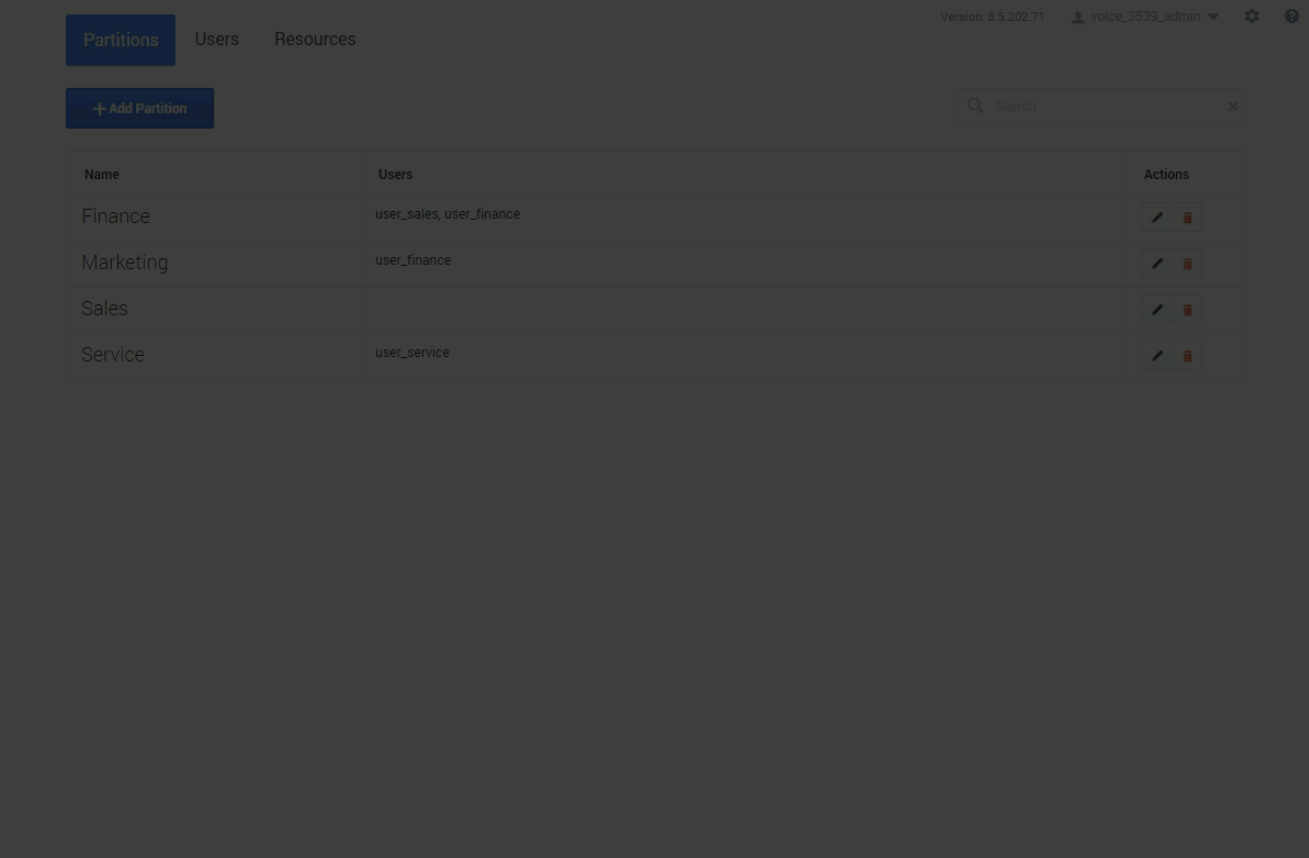

## <span id="page-5-0"></span>Users tab

Use this tab to view the list of users and manage their assigned partitions.

For example, to assign **user\_sales** to the **Sales** partition and remove them from **Finance**:

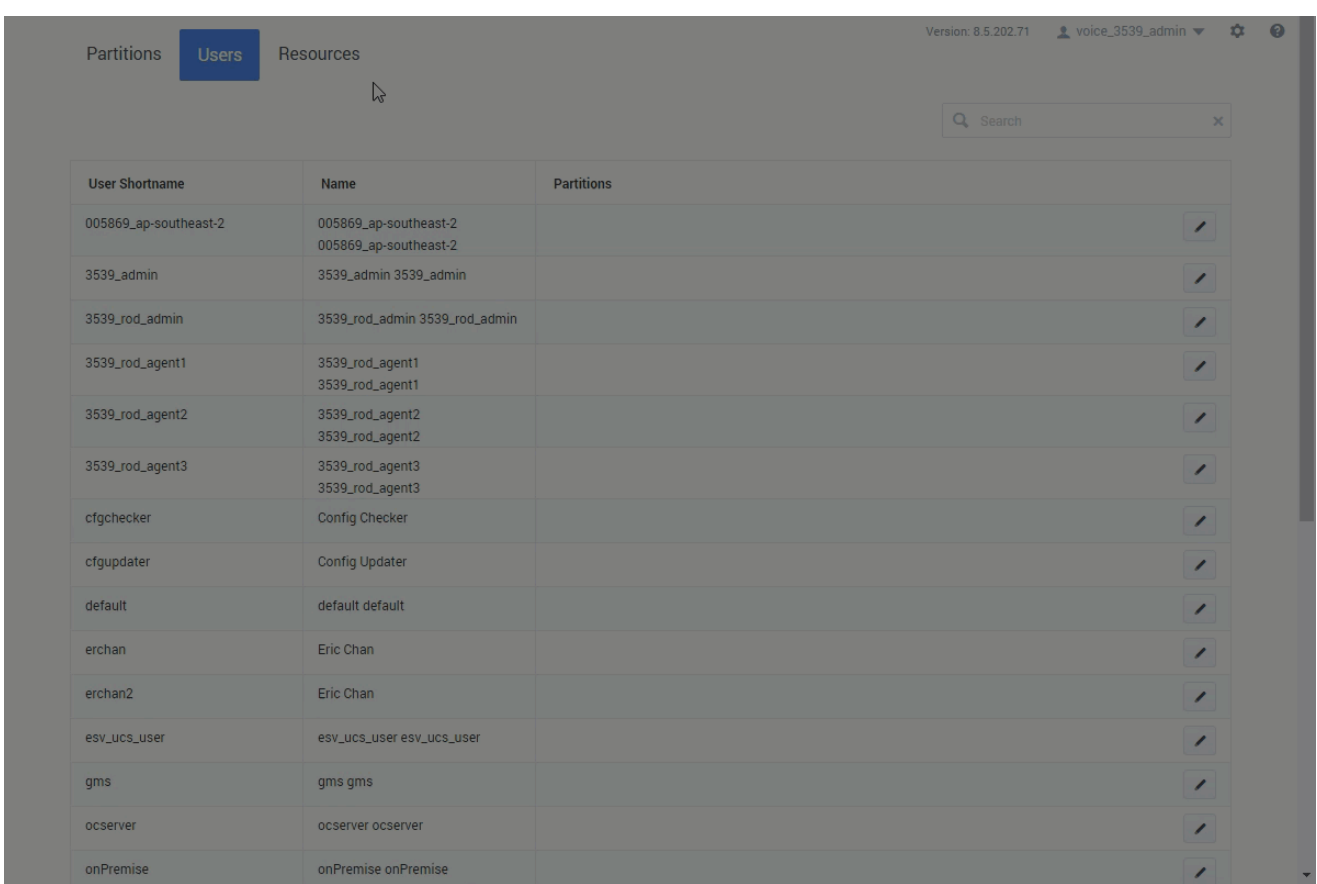

## <span id="page-6-0"></span>Resources tab

Use this tab to view the list of resource types and their associated partitions.

For example, let's say the Business Hours resource **regularhours** is already associated with the **Service** and **Sales** partitions, but now we want to also associate it with **Marketing**:

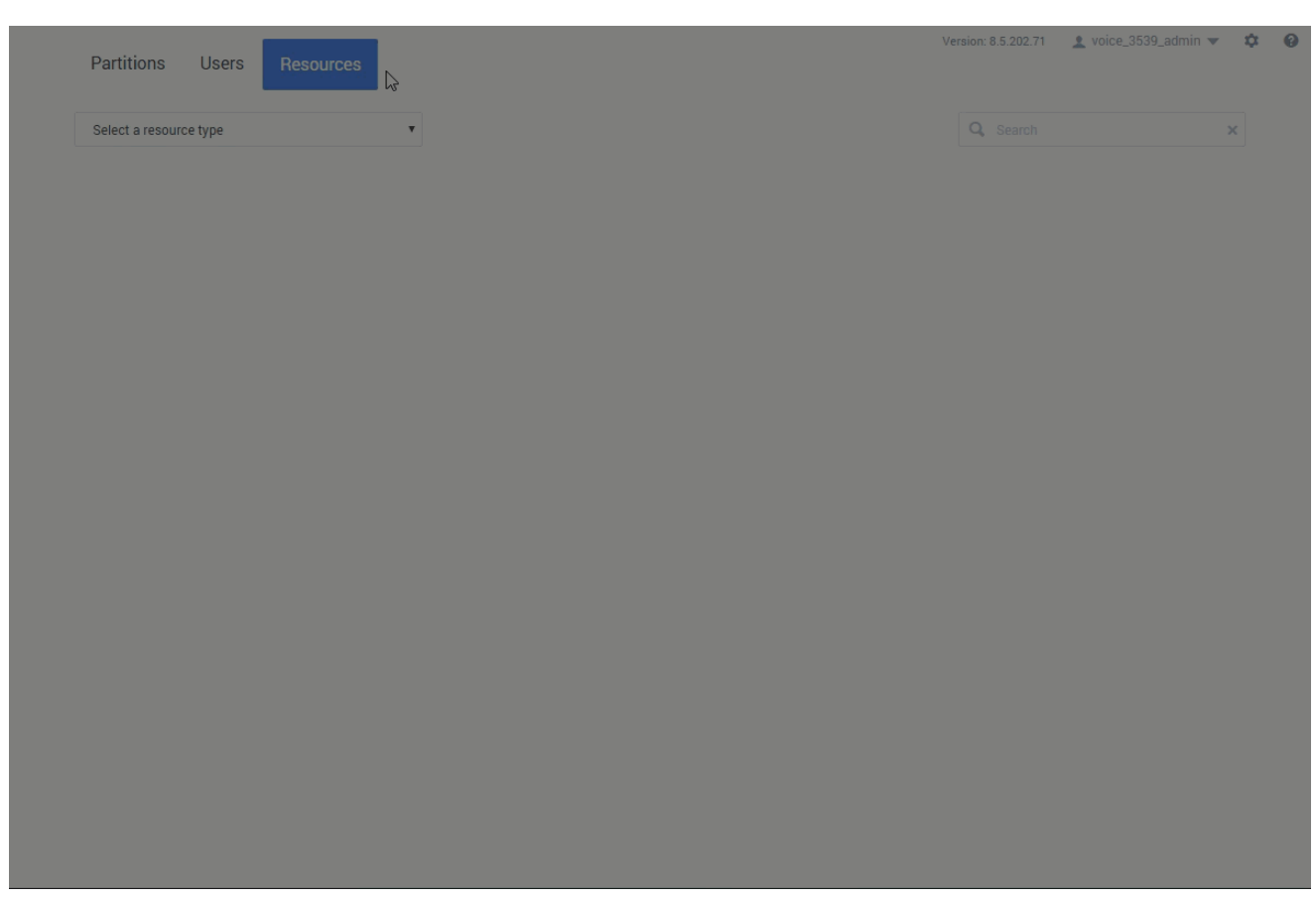

#### Important

There are certain Designer resources that cannot be assigned to a partition because they are used by the system or are common resources that are shared across multiple applications. These include templates, shared audio resources, and some systembased data tables (such as CALLBACK\_SETTINGS and NUMBER\_VALIDATION\_CONFIGURATIONS). All users have access to these resources.